# **SAP BW Tutorial**

# Index

| Sr. No | Topic                                            | Page Number |
|--------|--------------------------------------------------|-------------|
|        |                                                  |             |
| 1      | Introduction to SAP BW                           | 2           |
| 2      | About this Tutorial                              | 3           |
| 3      | Installation of Business Content Info Object     | 4           |
| 4      | Creation of Custom Info Object (Characteristics) | 12          |
| 5      | Creation of Custom Info Object (Key Figure)      | 16          |
| 6      | Transferring Standard Data Source from R3 to BW  | 20          |
| 7      | Installation of Business Content ODS Object      | 25          |
| 8      | Creation of Custom Info Cube                     | 33          |
| 9      | Loading Flat File data into InfoCube             | 41          |
| 10     | Creation of Reports Using Query Designer         | 50          |

### 1. Introduction to SAP BW

With the growing network of processes and systems, the need for efficient management support systems is also increasing. However for this it is not enough to place a company strategically and give guidelines for its further development. Instead it is essential to have real time analysis and graphical visualization of the key performance indicators.

With the evaluation of online applications, which focused on high availability and good response time, the OLTP (Online Transactional Processing) applications soon became central to running business, as the online transaction became an essential part of direct interaction with the customer. However, the custom development of OLTP led to several challenges as aging of applications, no documentation, inability to change system once developed, etc. An additional problem with many online applications was lack of integration among them. Each online application was developed according to its own specification, and a different set of requirements shaped each one. There was no common understanding of what was 'a customer', 'a product', 'a transaction', etc and they valued current data. But there is a real value in historical data. Because there was no corporate integrated data or historical data, data was difficult to access. Even if accessed, data was not trustworthy. There was an essential difference between *operational data* and *informational data*. The need for *Informational Information* processing came with the development of Online Analytical Processing.

Online Analytical Processing (OLAP) technologies enable you to perform flexible analyses from a variety of business perspectives. It is based on a multi-dimensional data model that is achieved using relational database tables.

An application example of the OLAP is the SAP Business Warehouse System. A Business Warehouse System is configured so that large quantities of historical and operative data can be formatted with acceptable response times. It comes as a valuable tool for developing data warehouses that accurately and effectively assist in critical business decision making. It facilitates easy-to-use and high-performance extraction, transfer, transformation, and loading of data from a variety of data sources, including such comprehensive business management systems as SAP R/3.

SAP BW now plays a central role in nearly every solution brought in market by SAP. It facilitates forecasting and strategic analysis on the basis of accumulated historical data and helped in delivering better customer service with optimized business operations and improved corporate performance.

**Goto Index** 

### 2. About this Tutorial

This document was created for the purpose of providing the information about creating basic objects in SAP BW version 3.1C . We have tried to in-corporate most of the tasks with their

screen shots so that people who are new to BW can use this document as a reference when they are building various basic objects in SAP BW.

Before you start using this document, we suggest that you first have a good understanding about *OLAP Processing*, the star schema and extended star schema model. Also, having a good understanding about the various BW objects like *InfoObjects*, *Info Cubes*, *ODS*, *Transfer Rules*, *Update Rules*, *Info Source*, *Data Source*, *InfoPackage and Reports* is recommended.

We would welcome suggestions and feedbacks .to make this document better and hope this document would help you in your quest to learn BW . Enjoy SAP......

**Goto Index** 

## 3. Installation of Business Content (BC) Info Object

#### **InfoObjects:**

Business evaluation objects (customers. sales revenues) are known in BW as Info Objects. They are divided into characteristics, key figures, units and time characteristics.

InfoObjects are the smallest information units in BW. They structure the information needed to create data targets. InfoObjects with attributes or texts can be either a pure data target or an InfoProvider (if it is being reported).

#### Following are the steps to install Business Content Info Objects:

1) Go to transaction RSA1. Click on the button "Business Content" on the left side frame. You will able to see the following screen.

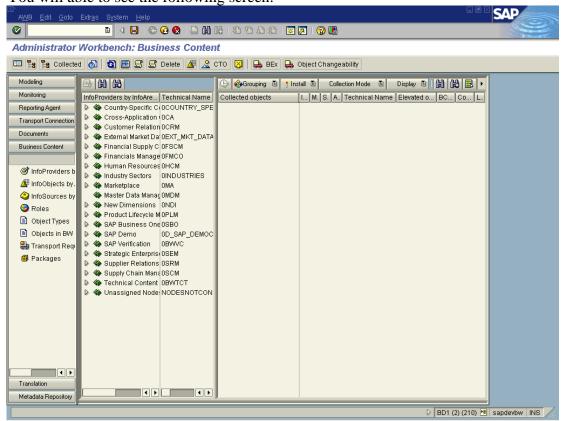

The extreme left frame shows the different types of BC objects like Info Provider, Info Object, and Info Source etc.

- 2) Click on the "Info Object" label on the extreme left menu.
- 3) In order to install a particular Info object, first click on the search button on the application tool bar. Enter the name of the Info Object to be searched.

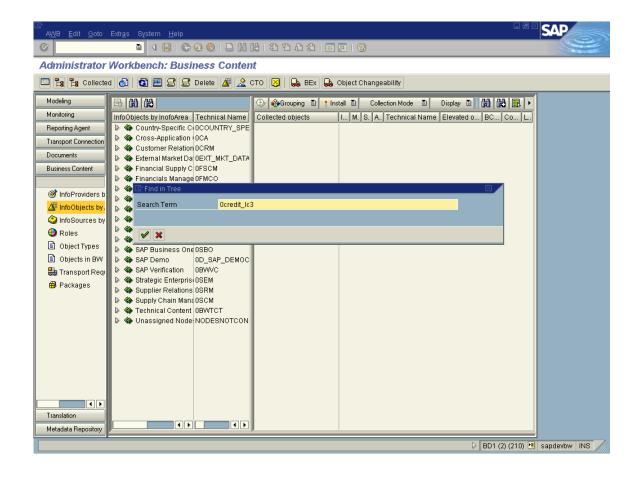

4. Once the required info object will be located and can be seen on the second frame, drag the Info object in the 3<sup>rd</sup> frame (Right side) Collected objects.

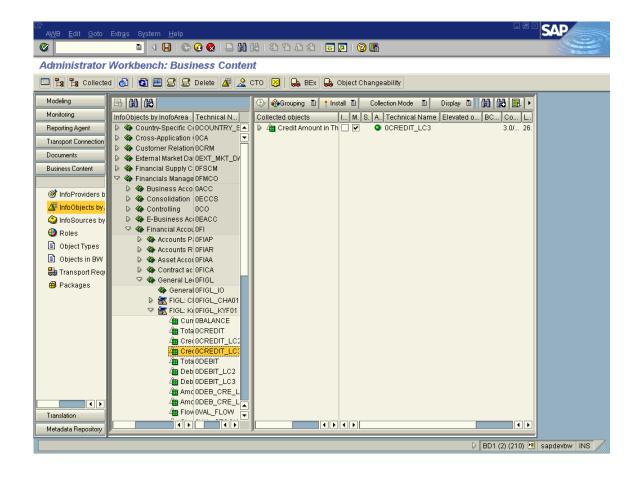

5. Repeat the step no 4, so as to collect about 10 Info objects.

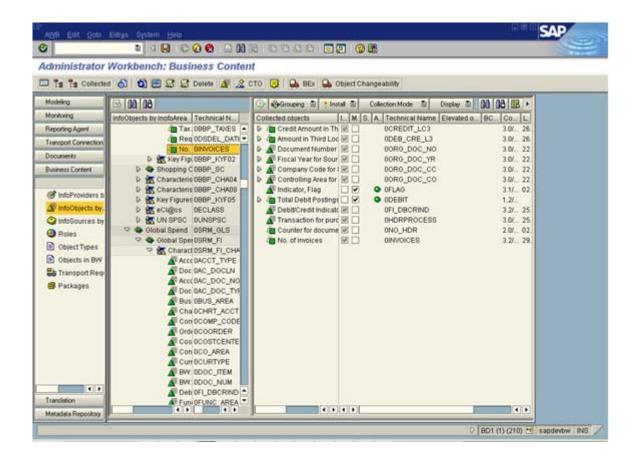

6. In order to install the Business Content Info Objects, Click on the Install button (In the 3<sup>rd</sup> frame extreme right frame). In order to install the objects in background chose the option, "Install in Background"

.

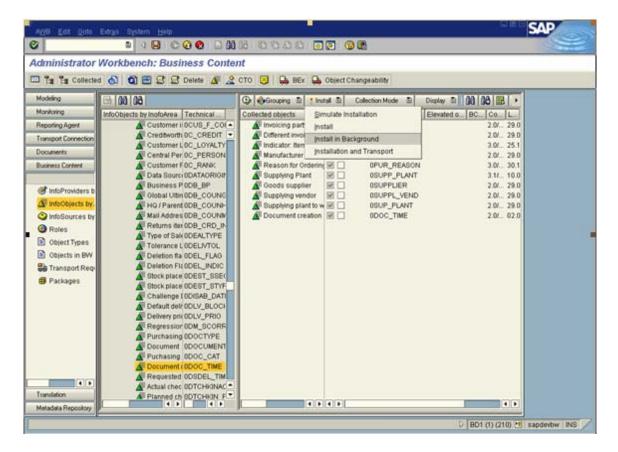

One dialog box will be displayed for overwriting the objects.

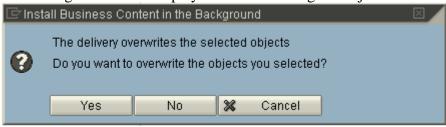

Click on "Yes".

7. A job will be created in the background.

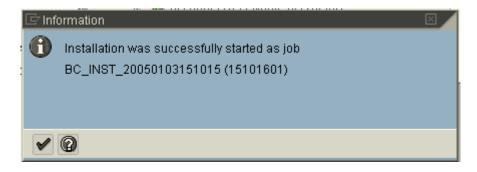

You can check for the status of the job in transaction SM35

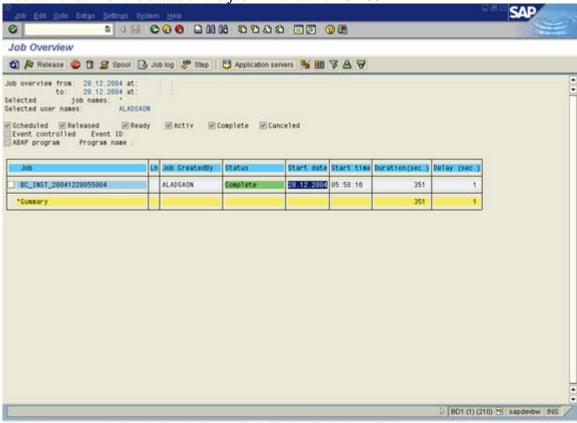

8. In order to check for the installation of the Info Object, go to Transaction RSD1. Give the name of the Info Object Installed and click on display.

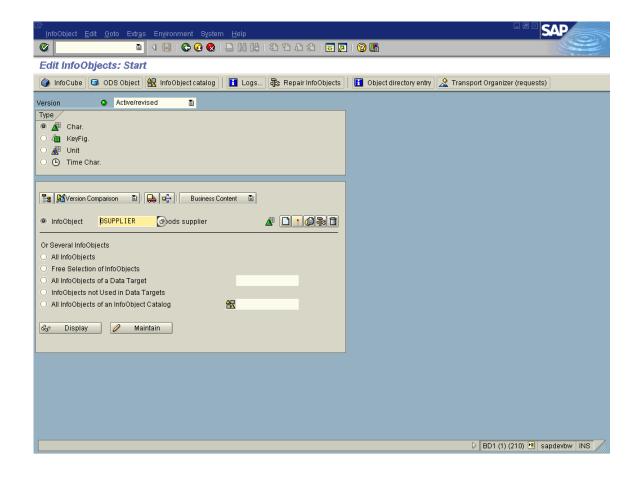

You will be able to see the Info object. Also the last change on by will be the User Id of the person who installed BC object.

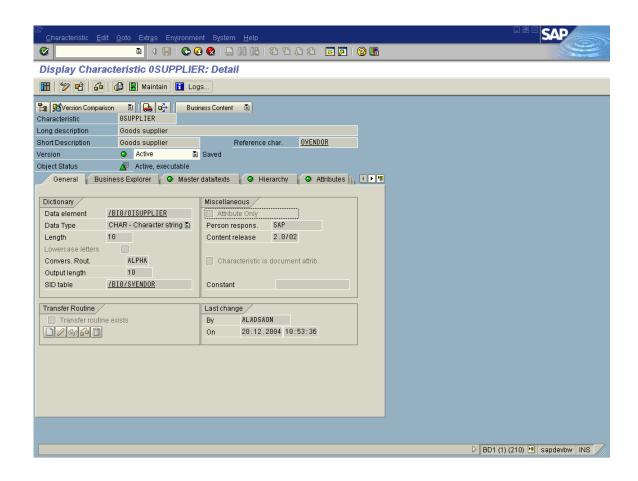

**Goto Index** 

# 4. Creation of Custom Info Object (Characteristics)

Business evaluation objects (customers. sales revenues,...) are known in BW as InfoObjects. They are divided into characteristics, key figures, units and time characteristics.

InfoObjects are the smallest information units in BW. They structure the information needed to create data targets. InfoObjects with attributes or texts can be either a pure data target or an InfoProvider (if it is being reported).

#### Following are the steps to create custom InfoObjects:

1. Go to Transaction- RSD1 (Edit Info Object). Select the type of Info Object you want to create(e.g. Char, Key figure etc) Key in the Info Object name and the click on Create new.

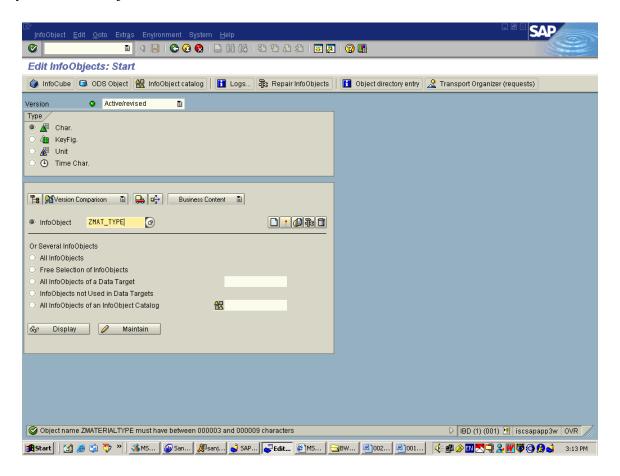

2. Enter long description and Reference Characteristics (Characteristics which the Info Object is referenced from i.e. the Info Object will have all the properties of the Reference Characteristics, one can change the properties later tough) and click Enter.

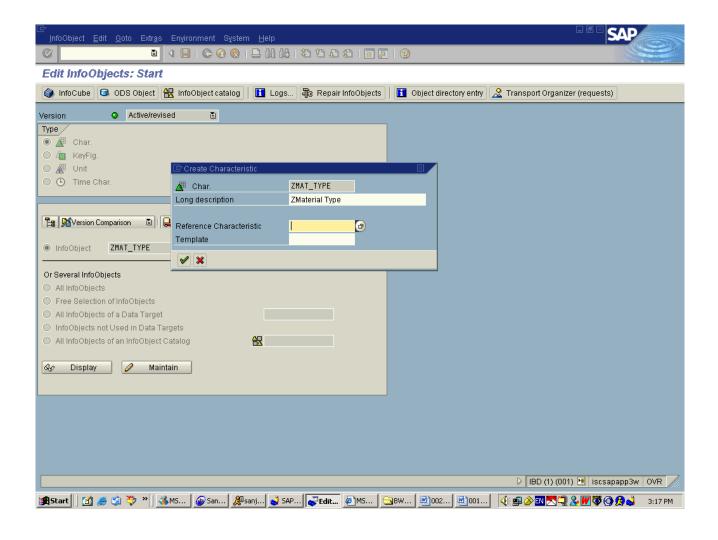

3. You then come to the Create Characteristics Page. In the General Tab, Enter the Data type, its Length and the Conversion Routine (if Applicable).

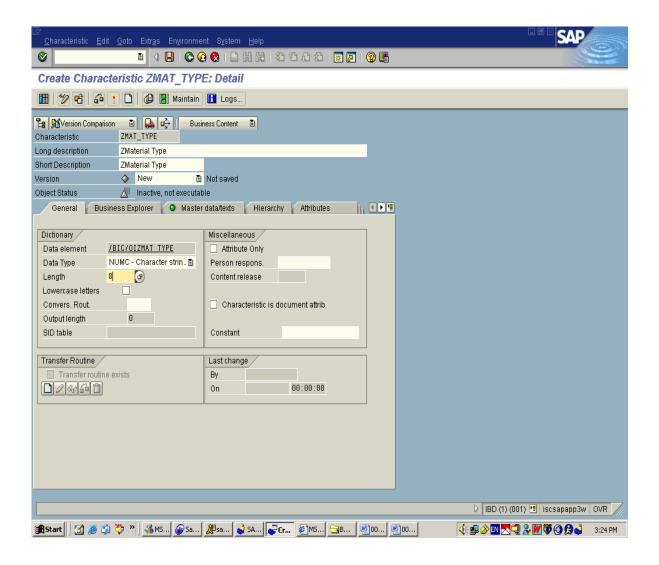

4. In the Master data/texts Tab tick the check box if the Info Object has master data and text. You can specify the length of the text as well (for e.g. Short, Medium etc). Save and Activate the Info Object.

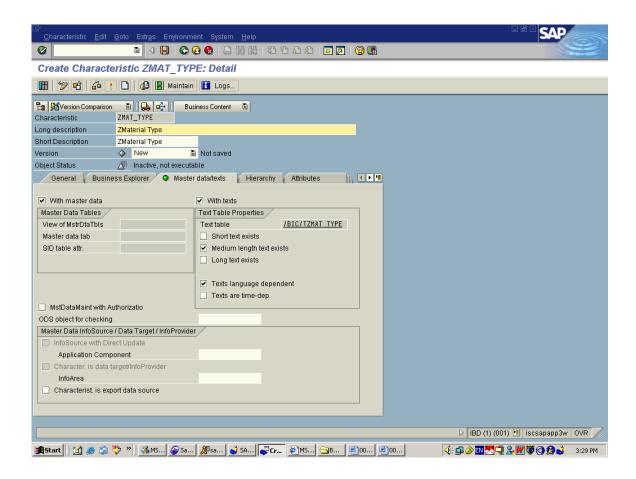

Note: All the Info Objects created from Transaction RSD1 will be under the UnAssigned Node in the Info Object Screen of the AWB (Trans- RSA1).

**Goto Index** 

# 5. Creation of Custom Info Object (Key Figure)

#### **InfoObjects:**

Business evaluation objects (customers. sales revenues,...) are known in BW as InfoObjects. They are divided into characteristics, key figures, units and time characteristics.

InfoObjects are the smallest information units in BW. They structure the information needed to create data targets. InfoObjects with attributes or texts can be either a pure data target or an InfoProvider (if it is being reported).

1.Go to Transaction- RSD1 (Edit Info Object). Select the type of Info Object you want to create(e.g. Char, Key figure etc) Key in the Info Object name and the click on Create new.

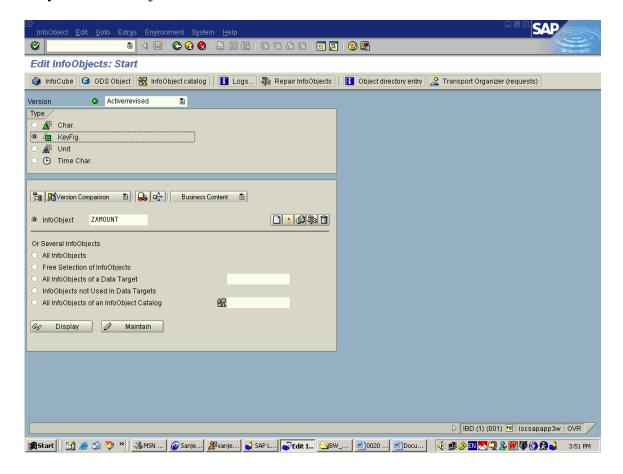

2. Enter long description and Reference Characteristics (Characteristics which the Info Object is referenced from i.e. the Info Object will have all the properties of the Reference Characteristics, one can change the properties later tough) and click Enter.

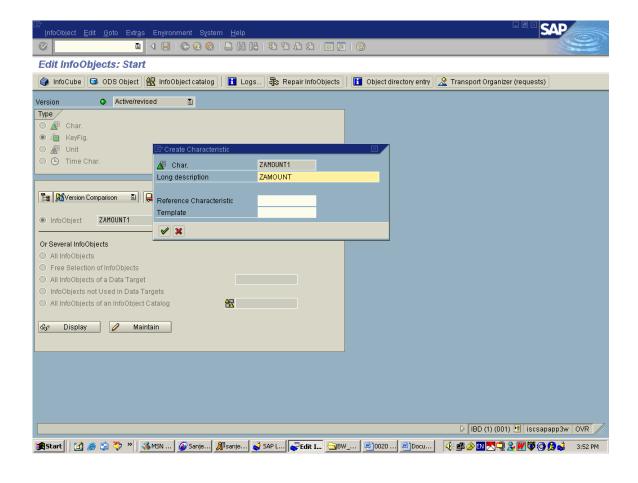

3. You then come to the Create KeyFigure Page. In the Type/Unit Tab select the type, the data type and Unit Currency( if Applicable).

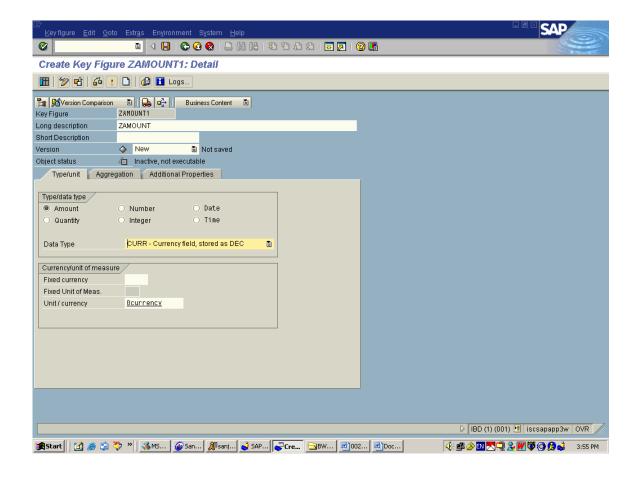

4. In the Aggregation Tab select the Aggregation and exception Aggregation and the Cumulative /non Cumulative Values .

Save and Activate.

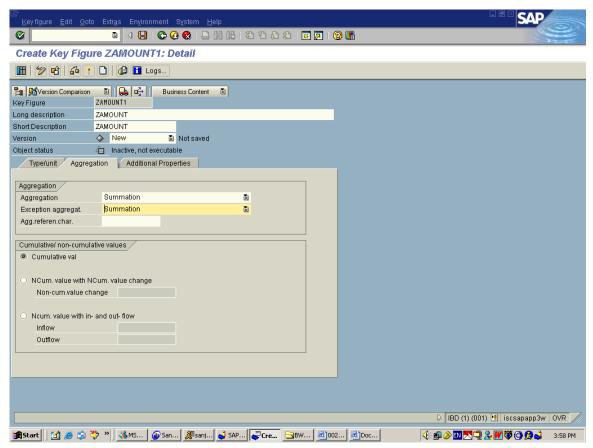

Note: All the Info Objects created from Transaction RSD1 will be under the UnAssigned Node in the Info Object Screen of the AWB (Trans- RSA1).

**Goto Index** 

# 6. Transferring Standard Data Source from R/3 to BW system

**Function:** 

The function of this object is to transfer business content data source, purchase order header (2LIS\_02\_HDR) from R/3 source system and replication of this into the BW system so as to transfer data to the corresponding data target.

The following steps illustrate the procedure to transfer standard data source from R/3 and replication into BW system.

Step 1: Install Data Source from Business Content (Transaction- RSA5) in R/3 system. Alternatively, from IMG (SBIW) -> Business Content Data Sources -> Transfer Business Content Data Sources.

Select the Data Source (2LIS\_02\_HDR- PO Header Data) and choose 'Transfer Data Sources' Button on Tool Bar.

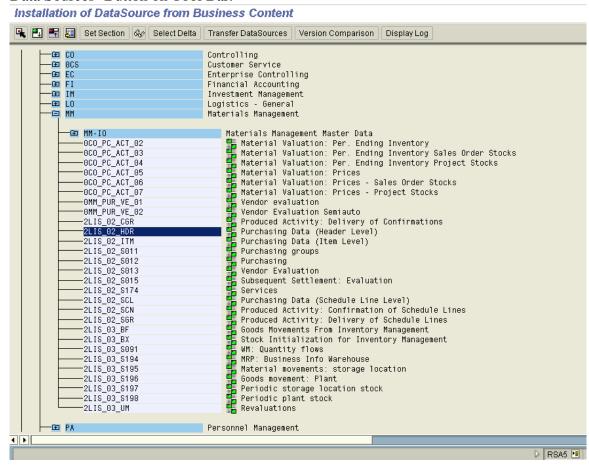

Step 2: Go to 'Postprocess DataSources and Hierarchy' from the transaction RSA6, alternatively, from IMG (SBIW) -> Postprocessing DataSources -> Edit DataSources and Application Component Hierarchy.

Select the Data Source (2LIS\_02\_HDR- PO Header Data) and choose 'Transport Data Sources' Button on Tool Bar.

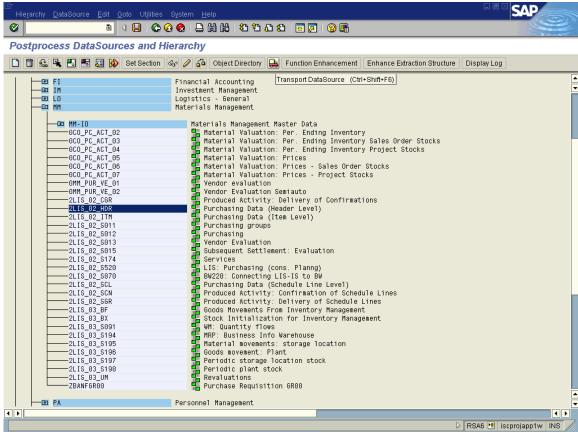

Step 3: Select the R/3 Source system from the 'Source System' tree in Administration Workbench (Transaction- RSA1) and choose 'Replicate Data Sources' option under the appropriate application component node (from Context Menu).

After Replication at Node- MM in RSA1 source sys.

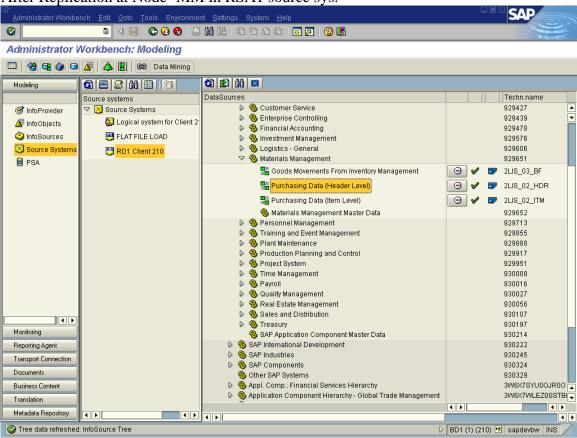

Step 4: Select the Data Source (2LIS\_02\_HDR) and choose 'Create InfoSource' (from Context Menu). It prompts for the selection of default name for InfoSource then it goes to the business content installation screen, here choose 'Install' button with the option of 'Install in background'.

Now, we can find the installed InfoSource under the 'InfoSource' tree in RSA1 transaction.

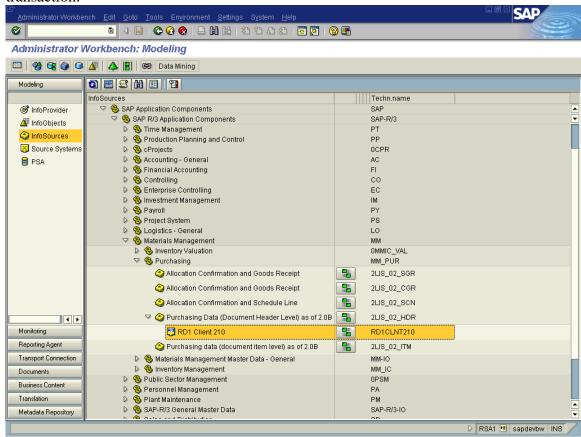

Step 5: Select the Info Source (2LIS\_02\_HDR) and 'Activate' under the transfer and communication structure screen of the InfoSource.

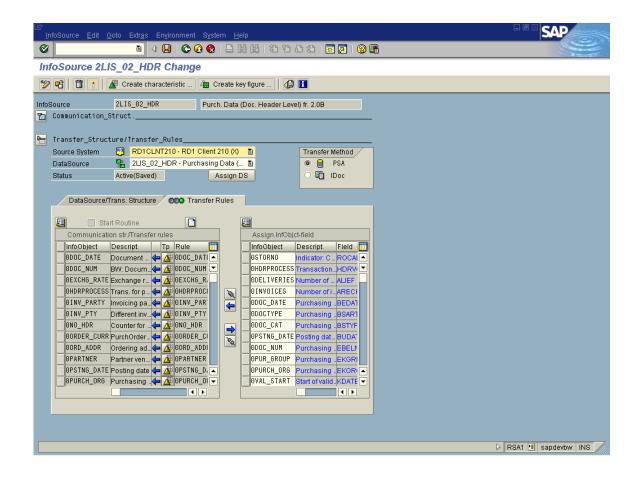

#### **Goto Index**

## 7. Installation of Business Content (BC) ODS Object

#### **ODS Object:**

An ODS object acts as a storage location for consolidated and cleaned-up transaction data (transaction data or master data, for example) on the document (atomic) level. This data can be evaluated using a Bex query.

An ODS object contains key fields (for example, document number/item) and data fields that can also contain character fields (for example, order status, customer) as key figures. The data from an ODS object can be updated with a delta update into InfoCubes and/or other ODS objects or master data tables (attributes or texts) in the same system or across different systems.

Unlike multi-dimensional data storage using InfoCubes, the data in ODS objects is stored in transparent, flat database tables.

#### Following are the steps to Install Business Content ODS Objects:

1) Go to transaction RSA1. Click on the button "Business Content" on the left side frame. You will able to see the following screen.

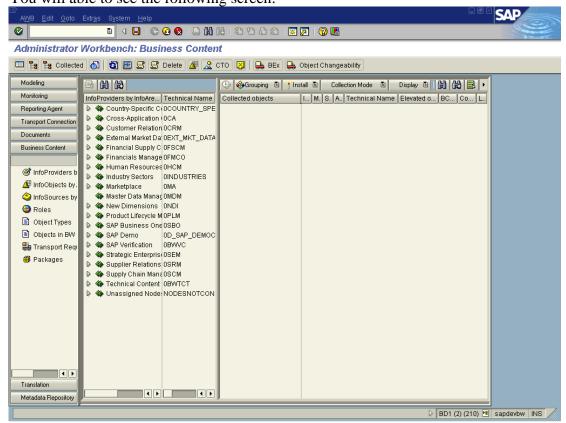

The extreme left frame shows the different types of BC objects like Info Provide, Info Object, and Info Source etc.

- 2) Click on the "Info provider" label on the extreme left menu. (It is selected by default.)
- 3) In order to Install a particular ODS object, first click on the search button on the application tool bar. Enter the name of the ODS to be searched.

The required ODS will be located and can be seen on the second frame.

4) Make the grouping settings for the BC object Installation. Click on the Grouping button on the 3<sup>rd</sup> frame. Select the option "In Dataflow Before and After"

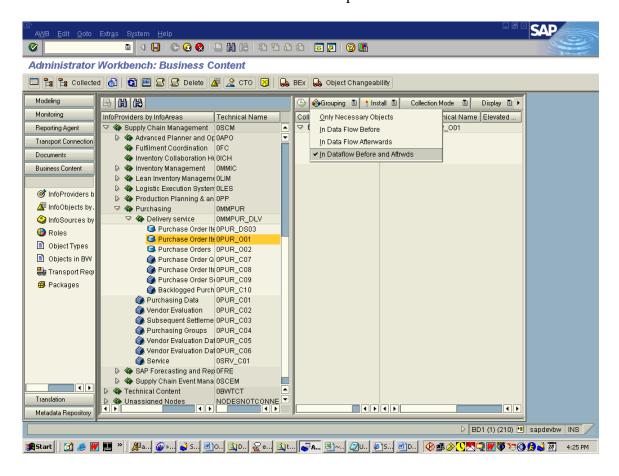

6) Set the collection mode Collection Mode to "Collect Automatically".

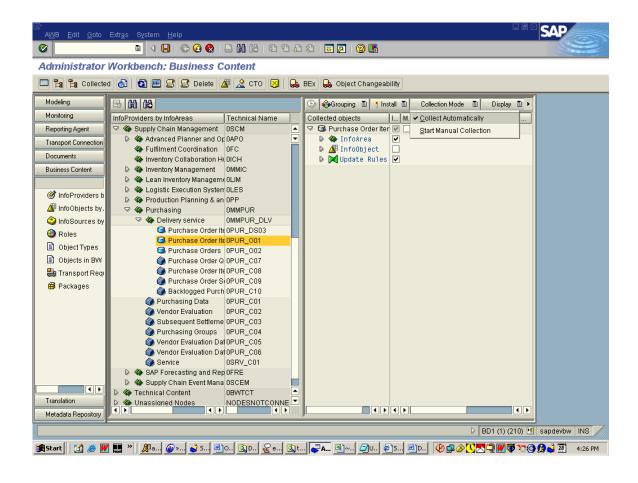

7) Now Drag the selected ODS object in the 3rs frame – collected objects.

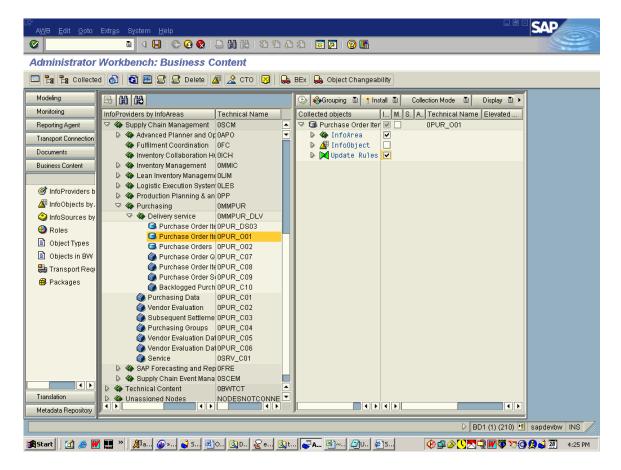

8) Repeat the step no 7, If number of ODS objects to be installed is more.

9) In order to Install the Business Content ODS Objects, Click on the Install button (In the 3<sup>rd</sup> frame extreme right frame). In order to Install the objects in background chose the option, "Install In Background".

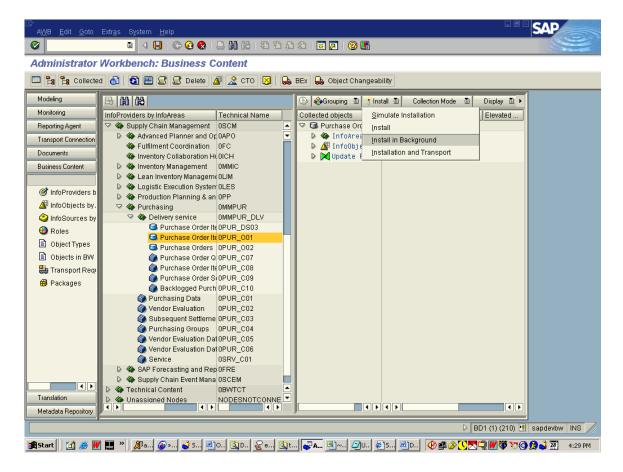

One dialog box will be displayed for overwriting the objects.

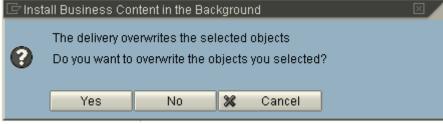

Click on "Yes".

10) A job will be created in the background.

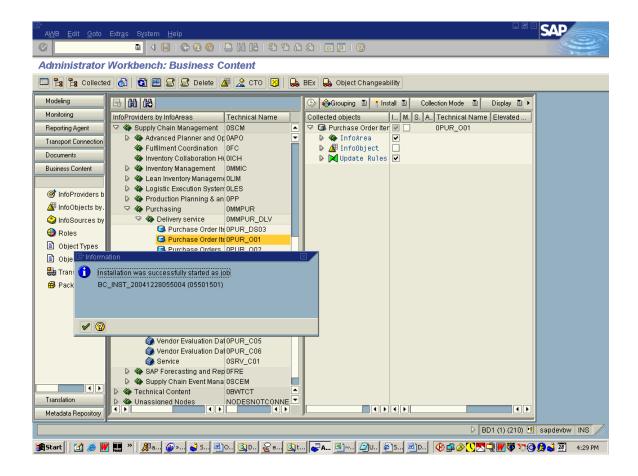

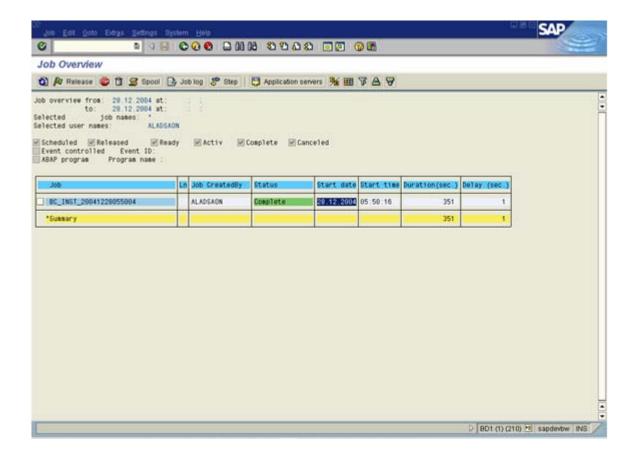

11) In order to check for the installation of the ODS Object, go to Transaction RSA1. Give the name of the ODS Object Installed and click on display.

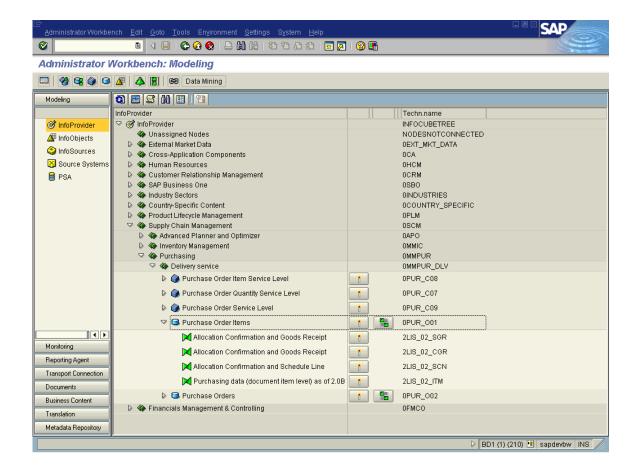

#### **Goto Index**

## 8. Creation of Custom Info Cube

#### InfoCube:

An Info cube is the data object in BW. An InfoCube is a quantity of relational tables arranged according to the star schema: A large fact table in the middle surrounded by several dimension tables

An InfoCube can function as both a data target and an Info Provider.

From a reporting point of view, an InfoCube describes a self-contained dataset, for example, of a business-orientated area. This dataset can be evaluated in a BEx query.

InfoCubes are supplied with data from one or more InfoSources or ODS objects (Basic InfoCube) or with data from a different system (RemoteCube, SAP RemoteCube, virtual InfoCube with Services, transactional InfoCube).

There are various types of InfoCube:

#### 1. Physical data stores:

- Basic InfoCubes
- Transactional InfoCubes

#### 2. Virtual data stores:

- RemoteCube
- SAP RemoteCube
- Virtual InfoCube with Services

#### Following are the steps to InfoCube:

- 1) Go to transaction RSA1. By default, modeling tab will be selected.
- 2) Click on InfoProvider

  Icon on the left side frame of the screen. Select the Info Area in which we have to create the InfoCube. Right click on the Info Area, and select the option "Create Info Cube"

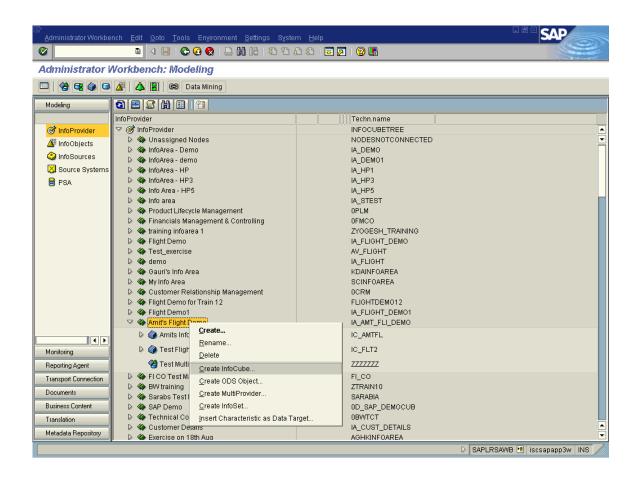

3) Give the technical name and description of the InfoCube. Select the InfoCube type as Basic Cube. Click on create button at the bottom.

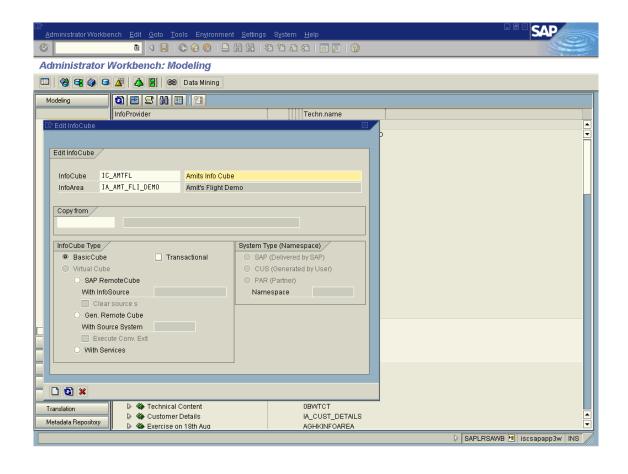

4) Now we need to assign the Characteristics Info Objects, Time Characteristics and Key figure info objects to the InfoCube.

In order to assign characteristics InfoObjects, select the info object from the (right side) template, and click on the transfer button to transfer the InfoObject to the (left side) structure.

The selected InfoObjects will appear on left hand side.

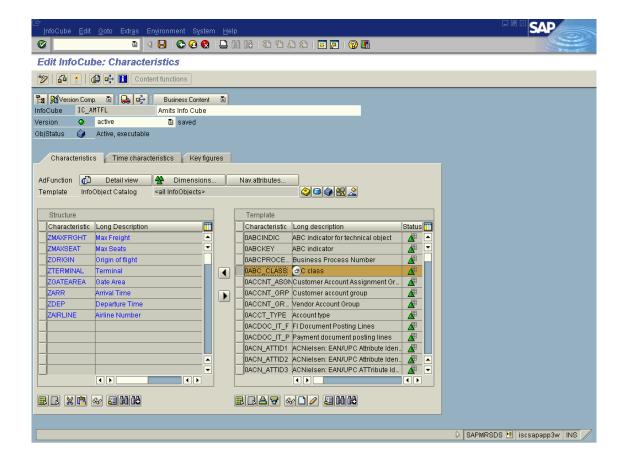

5) Similarly assign "Time characteristics" for the InfoCube.

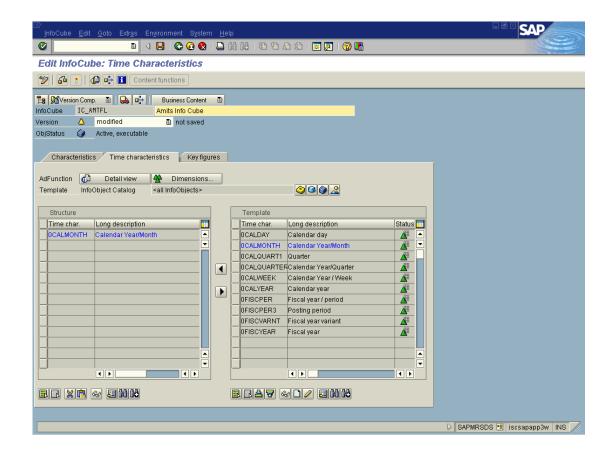

6) Assign the key figure InfoObjects, in a similar manner.

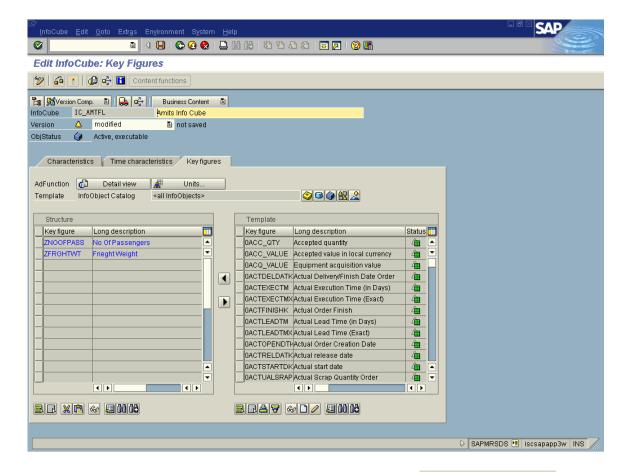

7) To define the dimensions, click on the "Dimensions" button under Text Characteristics tab. A new pop up window will be displayed.

To create new dimension, click on the create button at the bottom of the window. The technical name of the dimension will be generated automatically. Enter the description of the dimension. To add another dimension, again click on the create button.

By default three dimensions will be created namely Data Package, Time and Unit.

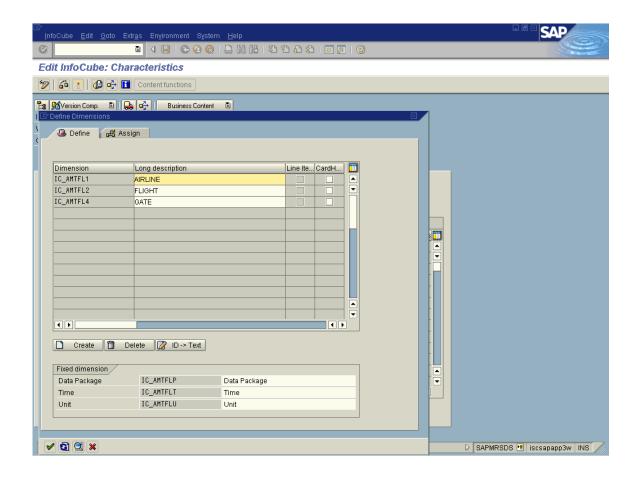

The screen displays the list available dimensions at the top right corner and the list of available characteristics info objects blow this.

In order to assign the InfoObjects to the dimension, select the InfoObject(s). Place the cursor on the dimension, to which these InfoObject(s) should be assigned. Now click on the Assign button

Assign

The InfoObject(s) will be assigned to the dimension selected.

Repeat the step to assign the remaining InfoObjects to the dimensions created.

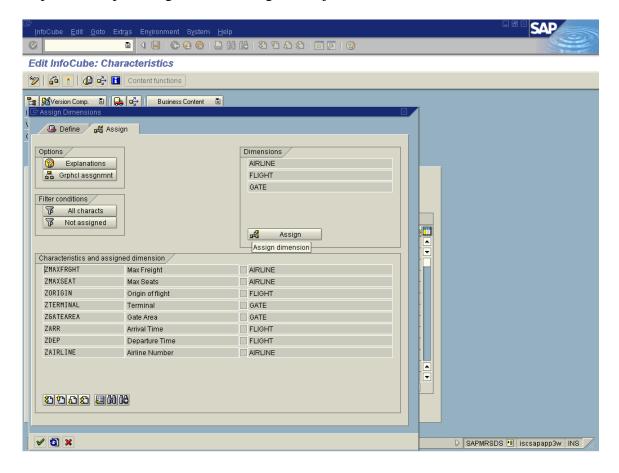

9) Save and activate the InfoCube created.

**Goto Index** 

## 9. Loading flat file data into an InfoCube

#### 1. Create an Info Area:

1.1 Modeling -> InfoProvider -> Create InfoArea (Choose from Context Menu)

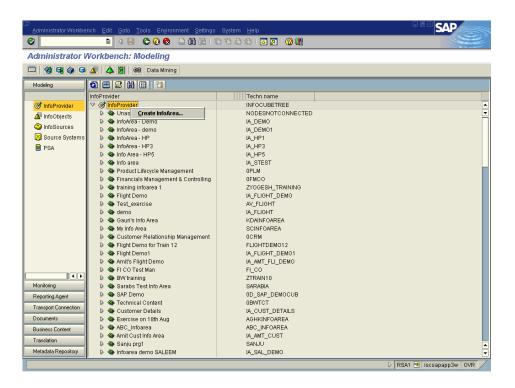

1.2 Give technical name and long description for the InfoArea.

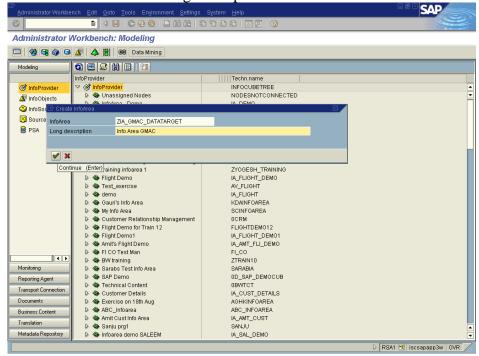

2. Create InfoObjects- Prepare necessary characteristics and keyfigures which facilitate flat file extraction and place in appropriate InfoObject Catalog. (Follow the steps as per documents 0020 & 0021 for creating characteristics and key figures respectively)

- 3. **Build InfoCube:** Follow the document < 0050 How to create Info Cube.doc> to create the InfoCube 'GMAC PO data Cube' (ZC\_PODATA) under the InfoArea 'Info Area GMAC' (ZIA\_GMAC\_DATATARGET).
  - The following table shows the complete structure of the InfoCube ZC\_PODATA.

| InfoCube       | ZC_PODATA        | GMAC PO data Cube |        |              |                       |
|----------------|------------------|-------------------|--------|--------------|-----------------------|
| Status Created |                  |                   |        |              |                       |
| Info Object    | Description      | Type              | Length | Dim/Da<br>ta | Status of info object |
| ZORDNUM        | Order Number     | NUMC              | 10     | Dim2         | Created               |
| ZMATGROUP      | Material Group   | CHAR              | 4      | Dim1         | Created               |
| ZMATTYP        | Material Type    | CHAR              | 20     | Dim1         | Created               |
| ZPOGRP         | Purchasing Group | CHAR              | 4      | Dim2         | Created               |
| 0VENDOR        | Vendor           | CHAR              | 10     | Dim3         | Created               |
| 0CALDAY        | Calendar day     | DATS              | 8      | DimT         | Created               |
| ZORDQUNTY      | Order Quantity   | QUAN              |        | Data         | Created               |

Note: Data- Key Figure, Dim- Dimension

Dim1- Material Dim, Dim2- PO Ord Dim, Dim3- Vendor Dim &

DimT- Time Dimension

4. **Create InfoSource:** Create Application Component:

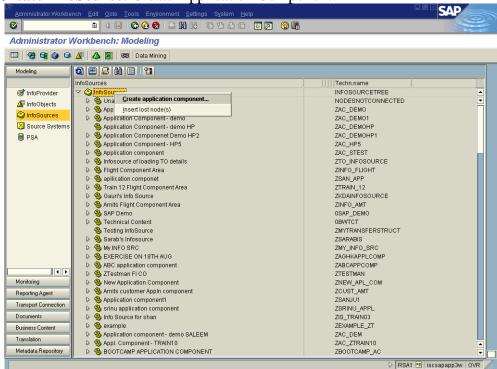

Give the technical name 'ZAC\_GMAC\_FILE\_SOURCE' and description (GAMC File Source- PO Data'AC\_GMAC\_FILE\_SOURCE).

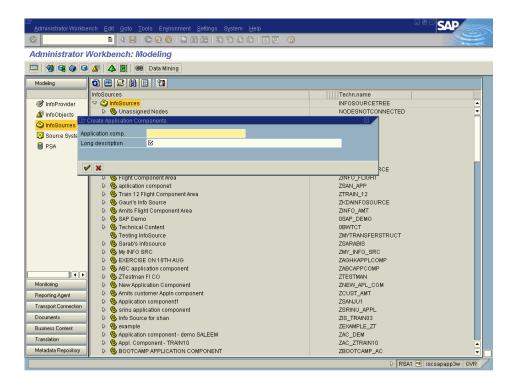

Then, create InfoSource under the Application Component 'ZAC\_GMAC\_FILE\_SOURCE' and give the technical name 'ZIS\_GMAC\_PODATA' and description (GMAC PO data).

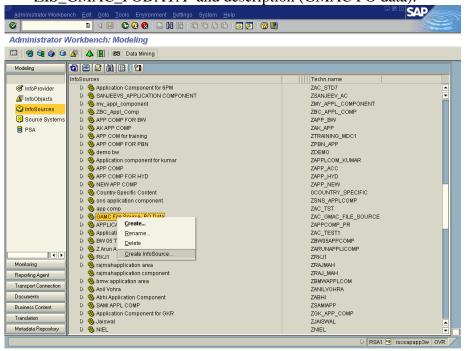

Enter the InfoObjects into the InfoSource 'Communication Structure'.

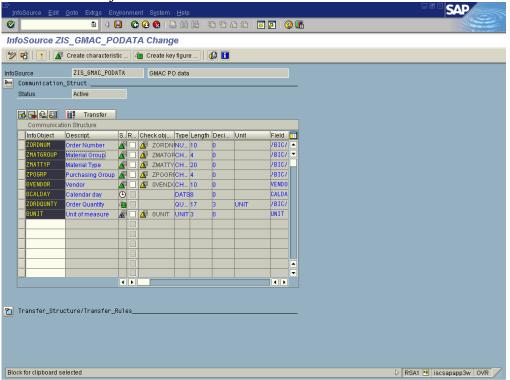

Save the structure and give the logical source system name (select the source system-Z\_TESTF 'GMAC SOURCE SYSTEM FOR FILE'), it creates the transfer structure along with transfer rule and activate the InfoSource.

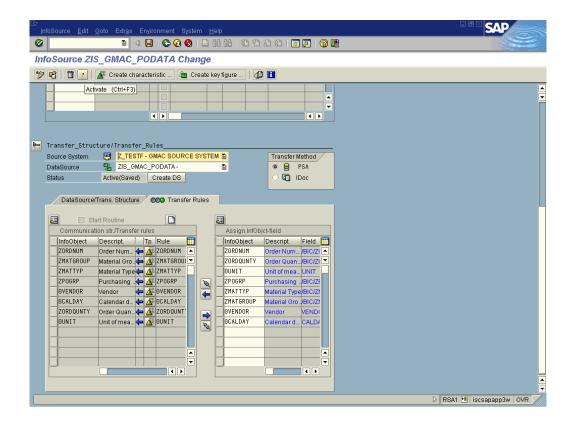

### 5. Create Update Rules:

Right click on the InfoCube ZC\_PODATA 'GMAC PO data Cube' and choose 'Create Update Rules'.

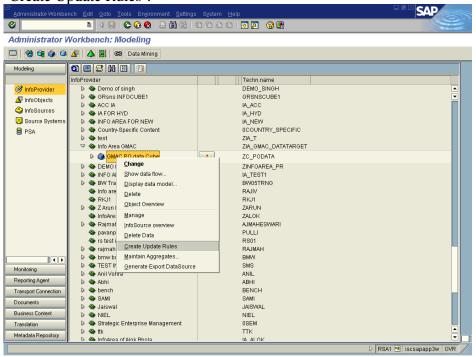

Give the InfoSource name and choose 'Next Screen' button

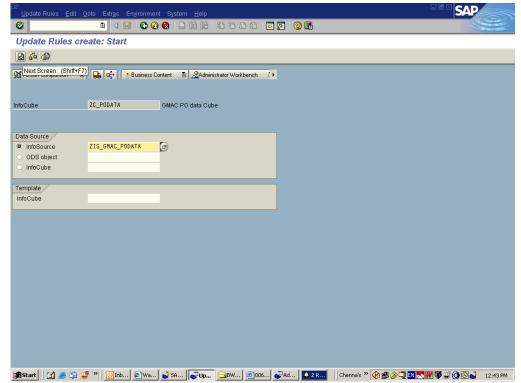

Activate the Update Rules 4 📙 | 🗲 🚱 🚷 | 📛 Hi Hi Hi | 🏖 12 A A A | 📰 🗾 | 🔞 🖫 Update Rules change: Rules ZIS\_GMAC\_PODATA InfoSource GMAC PO data Saved Version Active Last Changed By 100060993 11.01.2005 11:35:35 Responsible 100060993 Create Start Routine Update Rules Status Key Figures
Order Quantity Ty. Srce Fields 

## 6. Create InfoPackage:

Choose create InfoPackage option from the InfoSource logical source structure Z\_TESTF 'GMAC SOURCE SYSTEM FOR FILE'.

**劉Start** ☑ 🍇 ③ 🗳 " │ ⊙ Inb... ② Wa... ☑ SA... ☐ Up... ○ BW... ② 006... ☑ Ad... ▲ 4R... │ Chenna's " ﴿ 🕸 ﴾ 및 আ 🎵 👣 및 ④ 🔘 🔊 ↓ 12:44 PM

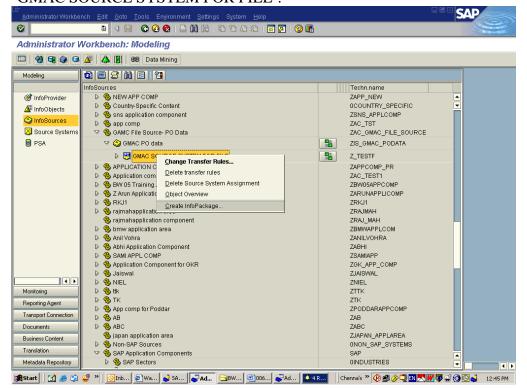

In the External data Tab of the Info Package, State the File type and the name of the file, with the file type and also mention the type of data separator which is used in the Flat file. If you want you ignore the Header or number of rows, then you can state that also.

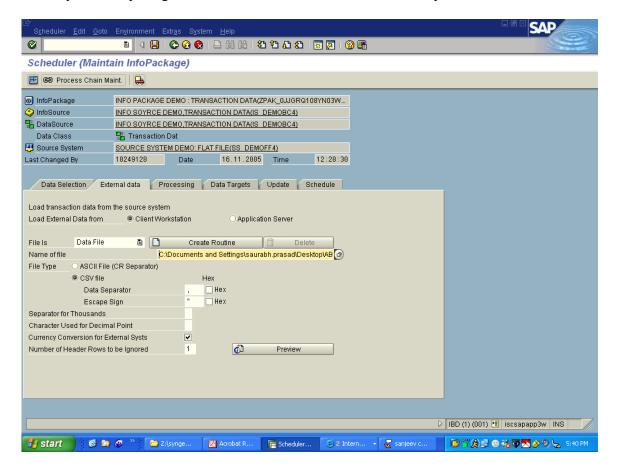

Scheduler (Maintain InfoPackage) 🖭 😂 Process Chain Maint. 📗 🔒 infoPackage zip\_gmac\_po\_data\_package(ZPAK\_6CR3TDFS6L8GADLV2IF9U8C9Y) Data Class ☐ Transaction Dat

☐ Source System ☐ GMAC SOURCE SYSTEM FOR FILE(Z TESTF) Last Changed By 100060993 Date 11.01.2005 Time 11:41:15 Data Selection External data Processing Data Targets Update Schedule Start Data Load Immediately Start Later in Background & Scheduling Options BI\_BTCH Job Name Prefix/Suffix Gantt Diagram (Plan.Table) Request Batch Proceess Runs Until All Data Has Been Updated in BW Start & Job(s) Execute; Schedule

Execute the load process by choosing the option 'Start' from 'Schedule' tab.

**Goto Index** 

# 10. Creation of Reports using BEX Analyzer

In BW key in the Transaction--→ RRMX.(You can also open the Analyzer from the Start Menu-→Programs→ Business Explorer→Analyzer).

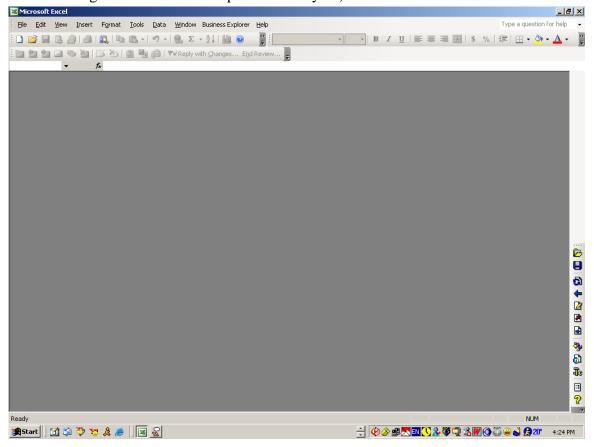

Step 2:
Click on Open → Queries

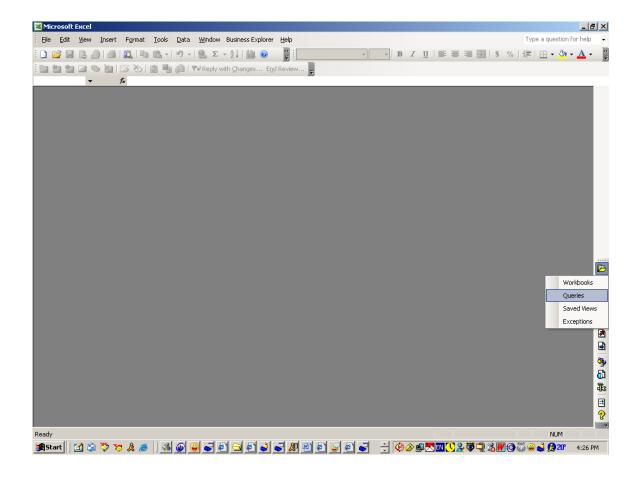

To create a new Query. Select the info Provider and then click on New Button on the RHS Top Corner.

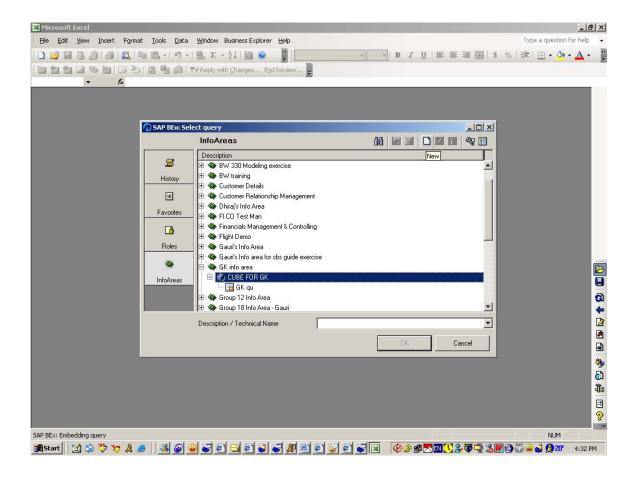

Now you'll come to the query builder screen, which has the Info Objects on the LHS, the Filter, Free Characteristics ,Rows and Column on the RHS.

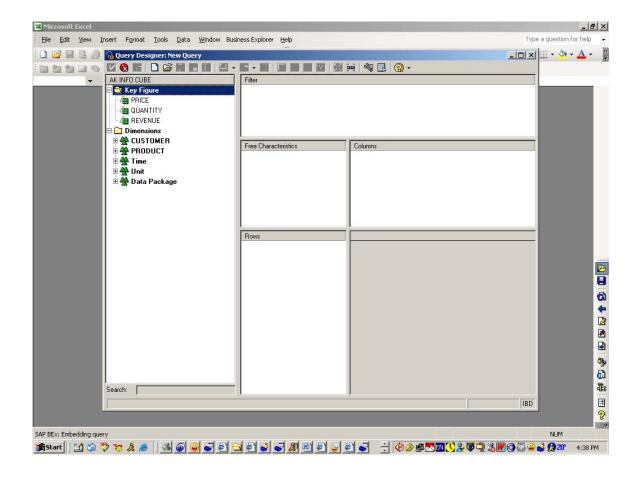

Now, Drag and drop the Info Objects into the frameset as required.

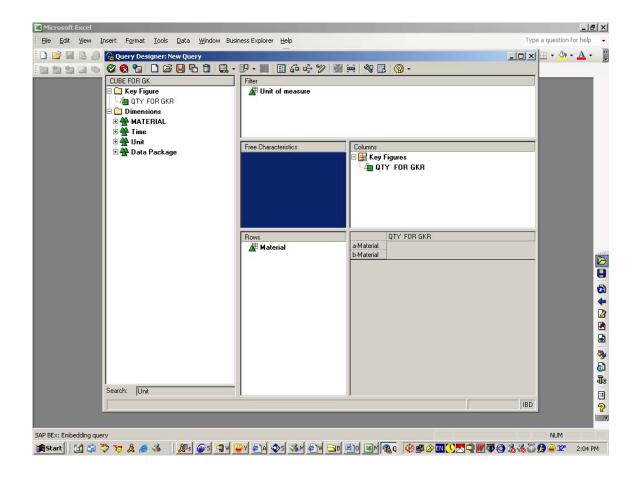

Click on Quit and Use Query Icon.

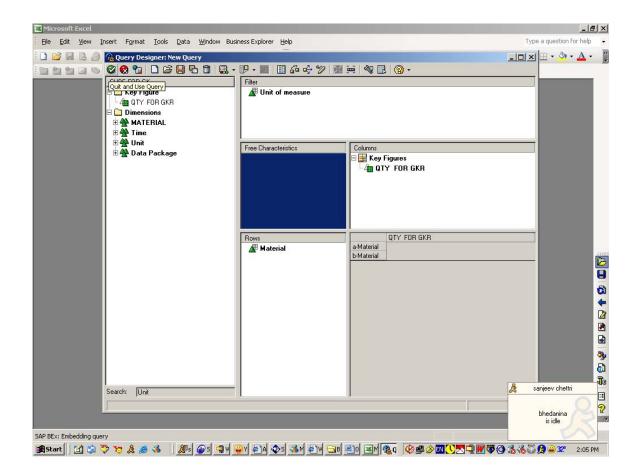

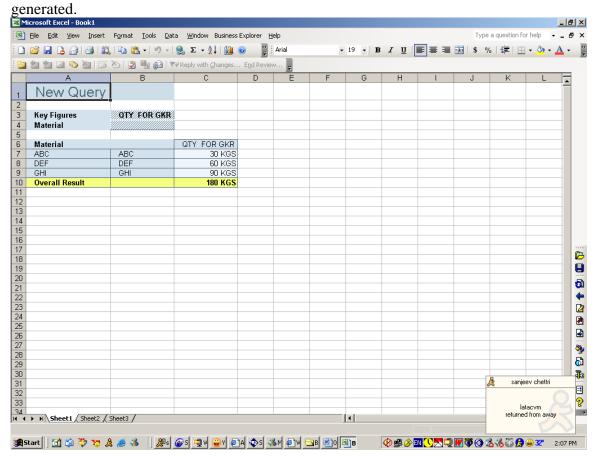

Note: you can change the query (Local and global definition, If you change it locally then you can save it as work book)

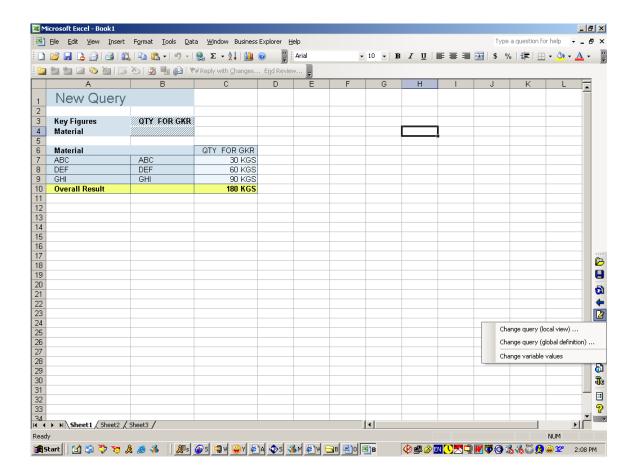

#### **Goto Index**

This document was downloaded from <a href="http://www.erpdb.info">http://www.erpdb.info</a>